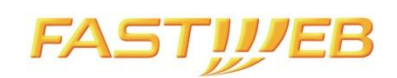

# **Guida all'utilizzo del web tool di gestione accesso ai Datacenter**

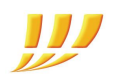

# **INDICE**

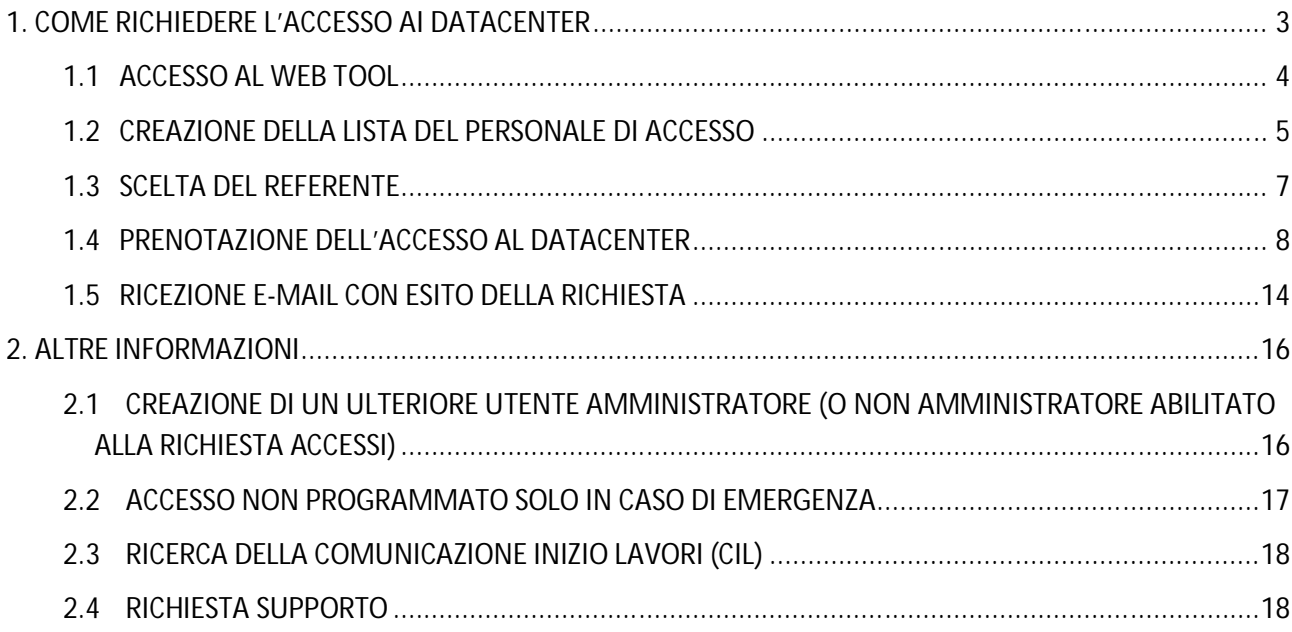

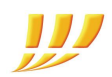

## **1. COME RICHIEDERE L'ACCESSO AI DATACENTER**

Il web tool consente di prenotare l'accesso ai Datacenter Fastweb e gestire il personale in autonomia. Di seguito l'elenco dei passi principali da seguire, per prenotare l'ingresso alle sale dati:

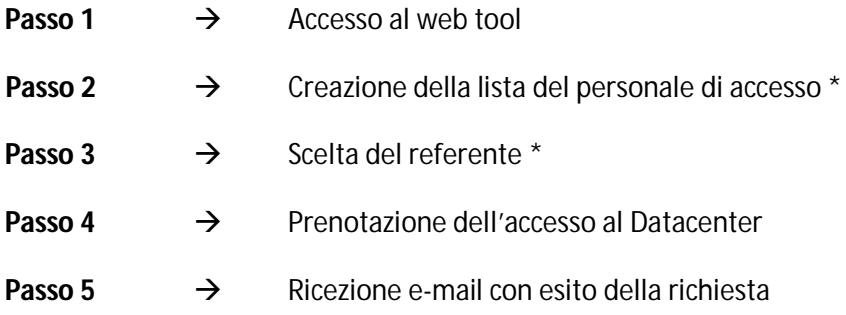

\*step obbligatorio al primo utilizzo del web tool

FASTWEB S.p.a. - Sede legale e amministrativa Via Caracciolo, 51 20155 Milano Tel. [+39] 02.45451 Fax [+39] 02.45454811 Capitale sociale euro 41.344.209,40 i.v. Codice fiscale, Partita IVA e Iscrizione al Registro Imprese di Milano 12878470157 FASTWEB S.p.a. - Società a socio unico soggetta all'attività di direzione e coordinamento di Swisscom AG

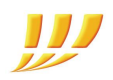

## **1.1 ACCESSO AL WEB TOOL**

Accedere al web tool tramite questo link: http://env.fastweb.it/ e inserire username e password comunicati in fase di attivazione (è obbligatorio modificare la password al primo accesso al tool).

Nel caso lo username o la password non siano stati comunicati o siano stati smarriti, fare riferimento al consulente Fastweb che ha seguito l'attivazione o al gruppo di supporto assegnato.

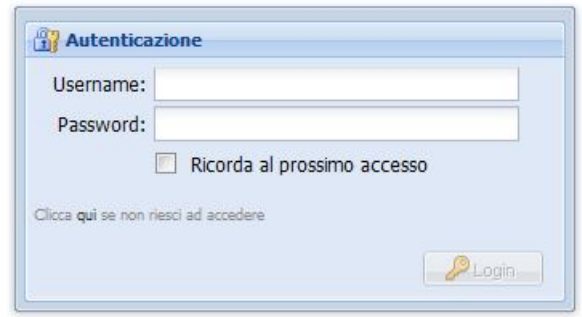

Controllare il "profilo utente" (in alto a destra) cliccando su "visualizza".

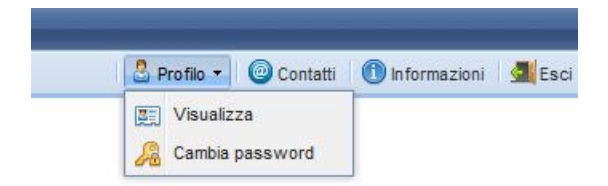

Inserire o correggere i recapiti, utili a ricevere segnalazioni o comunicazioni urgenti.

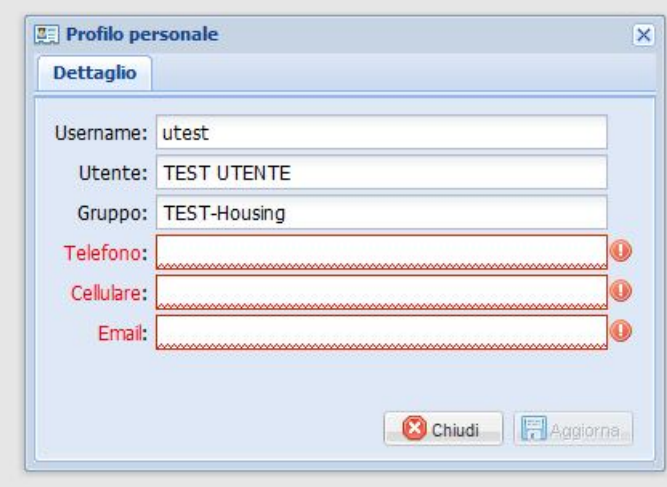

FASTWEB S.p.a. - Sede legale e amministrativa Via Caracciolo, 51 20155 Milano Tel. [+39] 02.45451 Fax [+39] 02.45454811 Capitale sociale euro 41.344.209,40 i.v. Codice fiscale, Partita IVA e Iscrizione al Registro Imprese di Milano 12878470157 FASTWEB S.p.a. - Società a socio unico soggetta all'attività di direzione e coordinamento di Swisscom AG

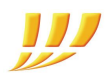

### **1.2 CREAZIONE DELLA LISTA DEL PERSONALE DI ACCESSO**

Per creare la lista del personale tecnico con accesso ai Datacenter, selezionare "Configurazione" > "Personale di accesso" > "Clienti Housing" > "Personale"

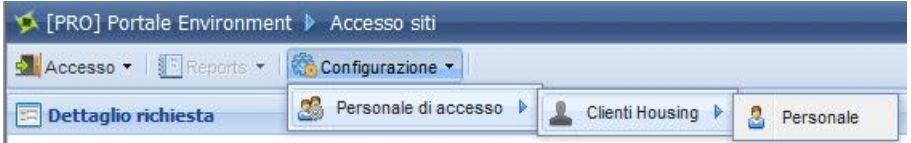

Seguendo il menù si accede alla maschera che permette di aggiungere o modificare il nominativo e i dati di coloro che possono accedere al Datacenter (va eventualmente inserito anche l'amministratore stesso). È inoltre possibile abilitare o disabilitare gli utenti, conservandone l'anagrafica, anche impostando una data di scadenza.

**NB**: In caso di scadenza del documento di identità, l'utente non sarà più visibile nell'elenco degli utenti selezionabili all'accesso.

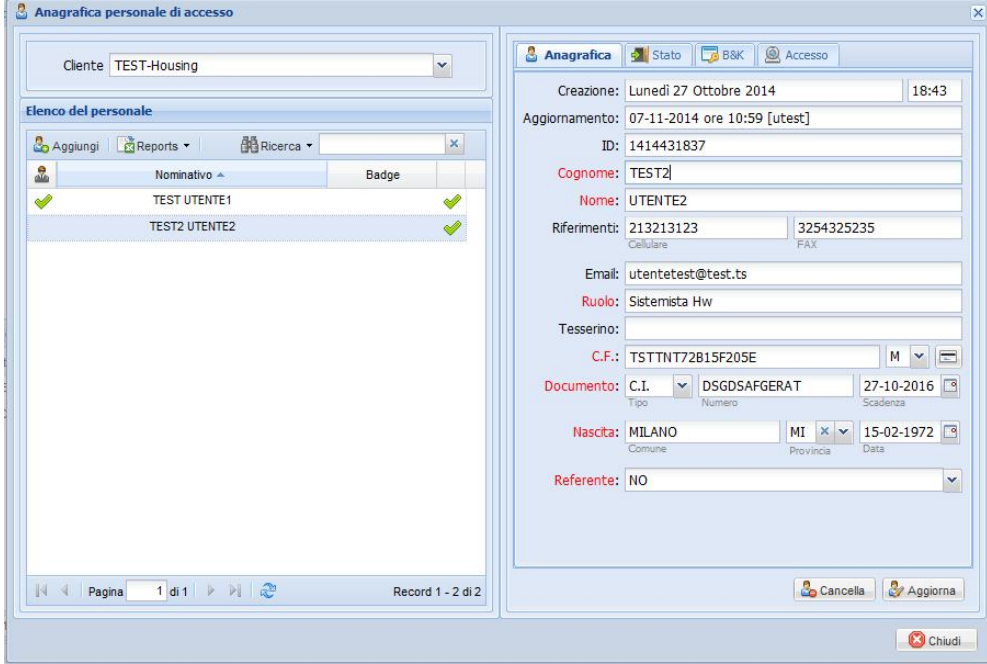

Una volta inserito il nuovo utente, per autorizzarne l'accesso occorre selezionare "Accesso autorizzato" nella finestra "Stato" e cliccare su "Aggiorna" per salvare il dato.

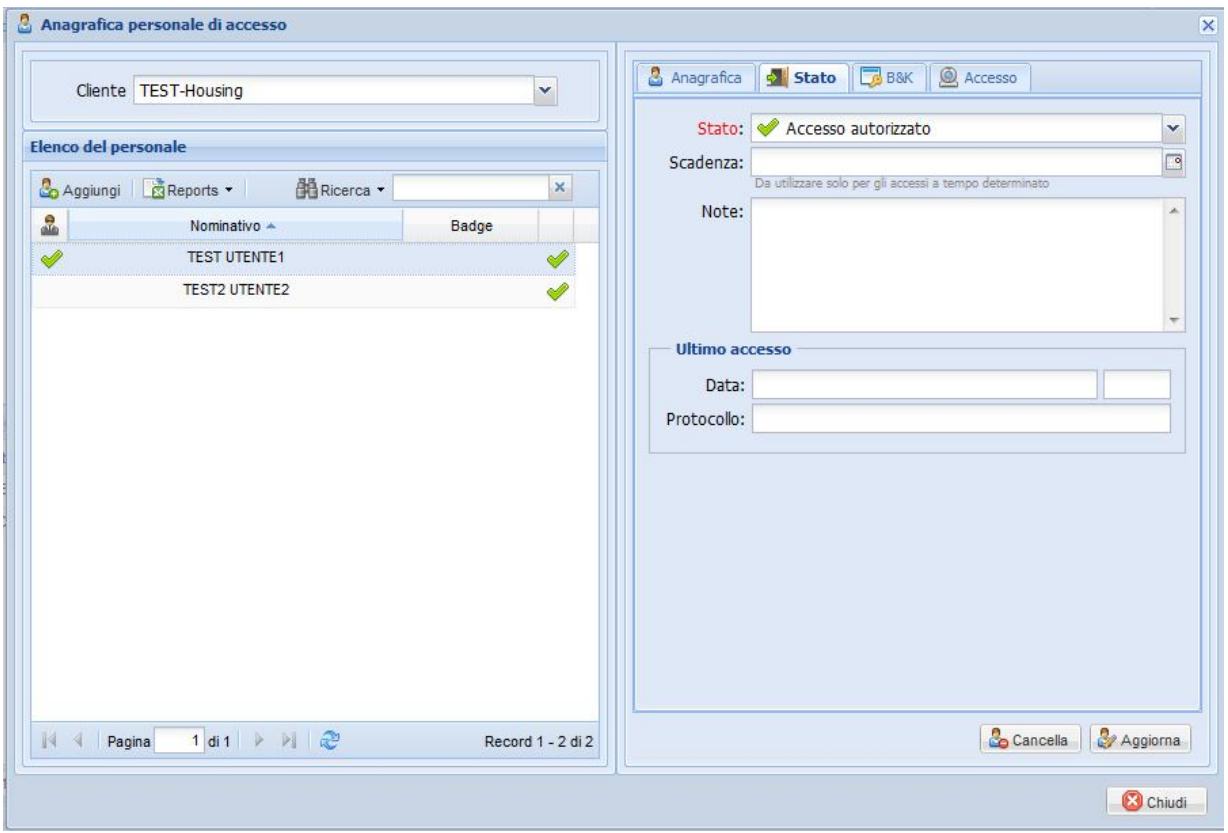

## **1.3 SCELTA DEL REFERENTE**

Il Referente è il soggetto responsabile e informato sulle attività da compiere nel Datacenter, pertanto è il destinatario delle e-mail inviate dal sistema insieme all'Amministratore.

Senza uscire dalla maschera precedente, impostare "SI" nel campo "Referente" e cliccare su "Aggiorna" per salvare il dato.

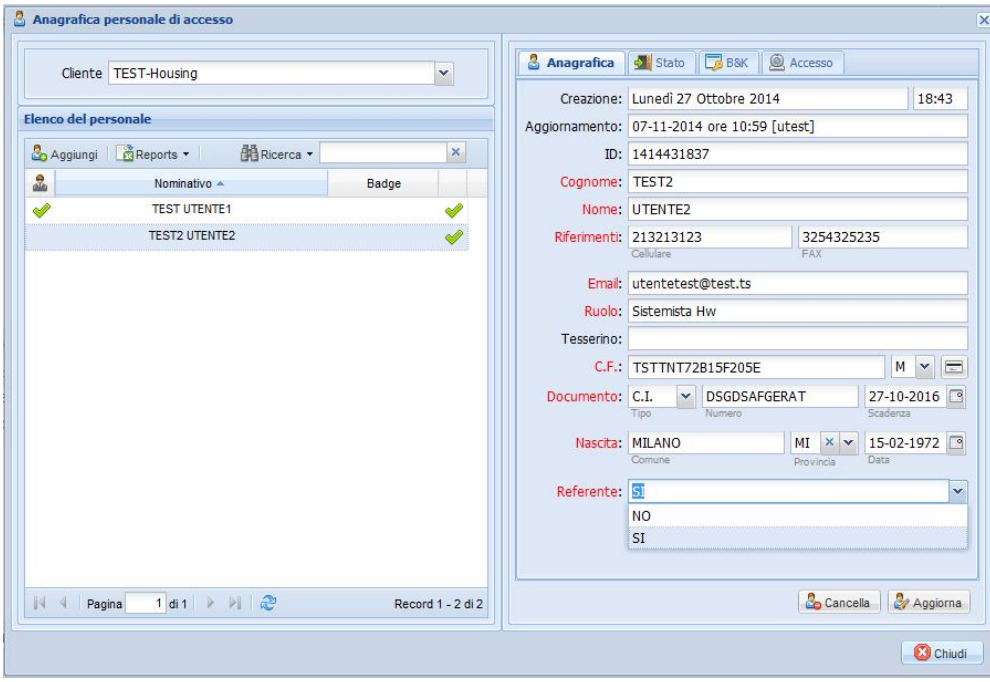

È possibile eleggere anche più di utente come Referente.

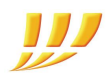

## **1.4 PRENOTAZIONE DELL'ACCESSO AL DATACENTER**

Per prenotare un accesso al Datacenter, scegliere dal menù "Accesso" > "Richiedi" > "Sale dati (web farm)".

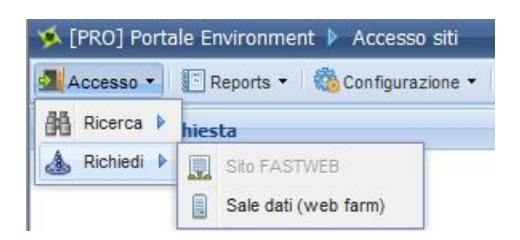

Dopo il messaggio di benvenuto, occorre confermare o modificare i dati del richiedente e cliccare sul tasto "Avanti".

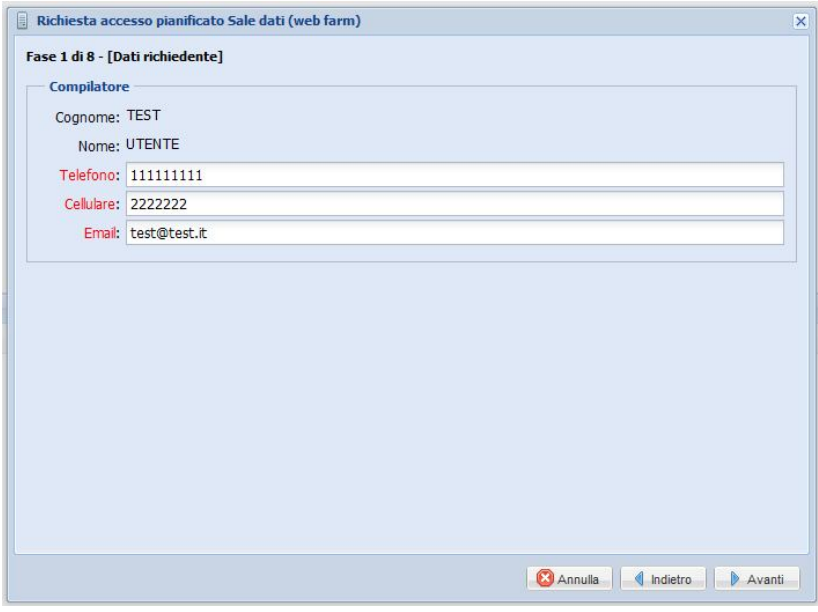

Selezionare la sede di riferimento, nella quale sono alloggiati i server.

**NB**: Il Datacenter di Caracciolo è identificato come "WEBFARM"

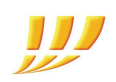

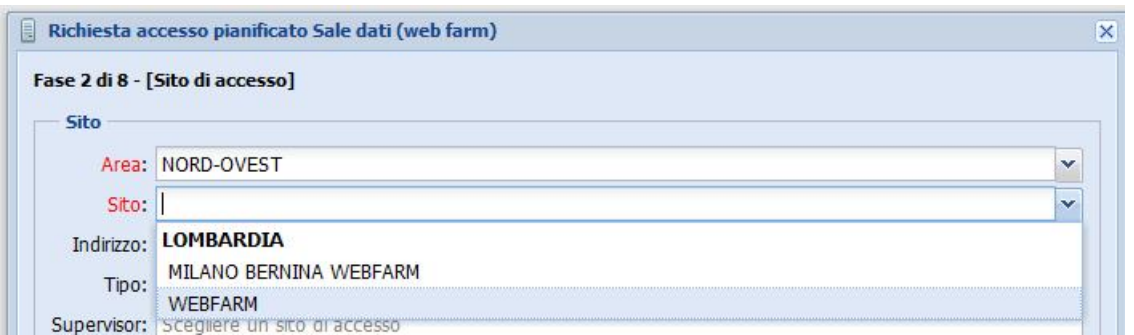

Nella schermata successiva è possibile scaricare e consultare i documenti di sicurezza cliccando sulla freccia verde.

Apporre il flag obbligatorio di presa visione della documentazione.

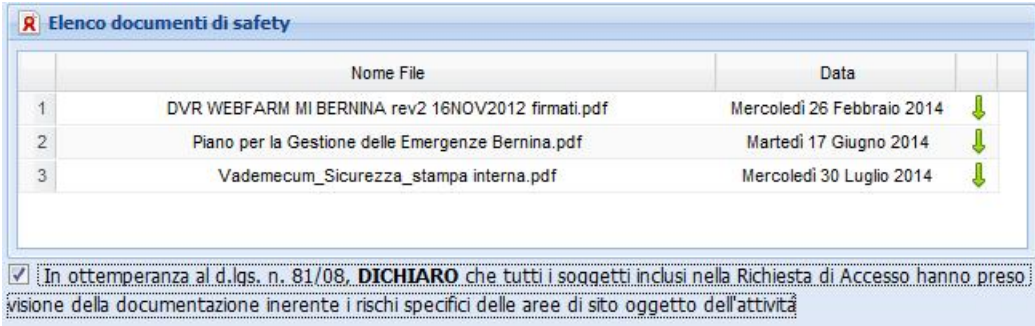

Selezionare quindi il "Referente" dell'attività, cioè il soggetto da informare sulle attività da compiere nella webfarm.

Il Referente riceverà un'e-mail dal sistema non appena la richiesta di accesso verrà autorizzata. L'e-mail conterrà l'esito della richiesta, il riepilogo delle informazioni e l'indicazione sul livello di rischio interferenziale in caso di interventi concomitanti con altri all'interno dello stesso Datacenter.

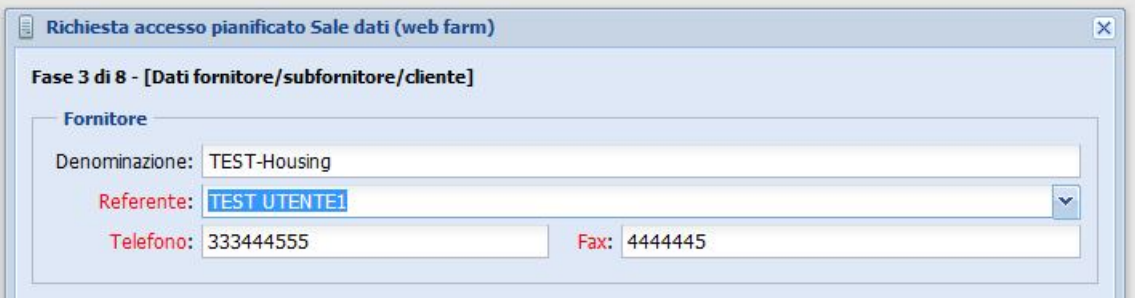

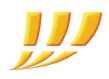

Successivamente selezionare il tipo di attività e fornire la descrizione dell'intervento. La scelta del tipo di attività è determinante per definire il livello di interferenza, mentre la descrizione è necessaria per valutare correttamente come agire in caso di interferenza.

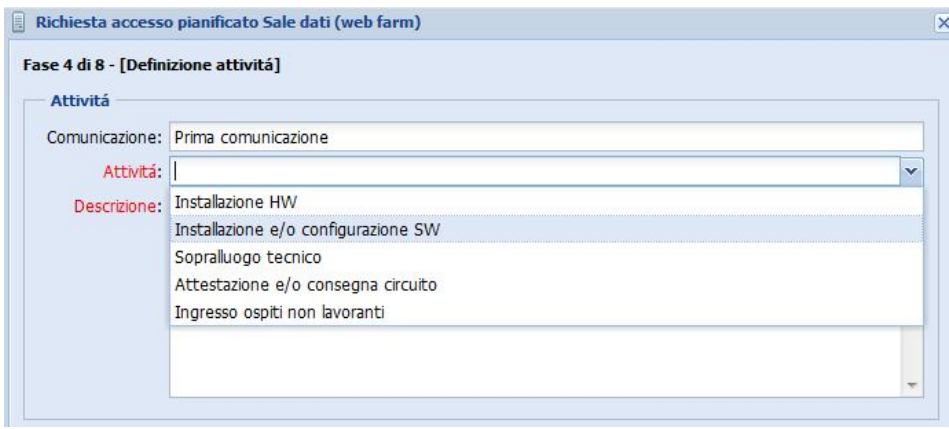

Indicare quindi il giorno, l'ora di inizio e l'ora di fine dell'attività. Ogni intervento ha una durata minima di un'ora ed è possibile indicare più giorni consecutivi. Le attività di tipo "Installazione HW" superiori a 5 giorni consecutivi necessitano di ulteriori documenti e di sopralluogo preventivo e congiunto (Fastweb e cliente) alla sede interessata. Le richieste devono essere fatte con almeno 32 ore di anticipo.

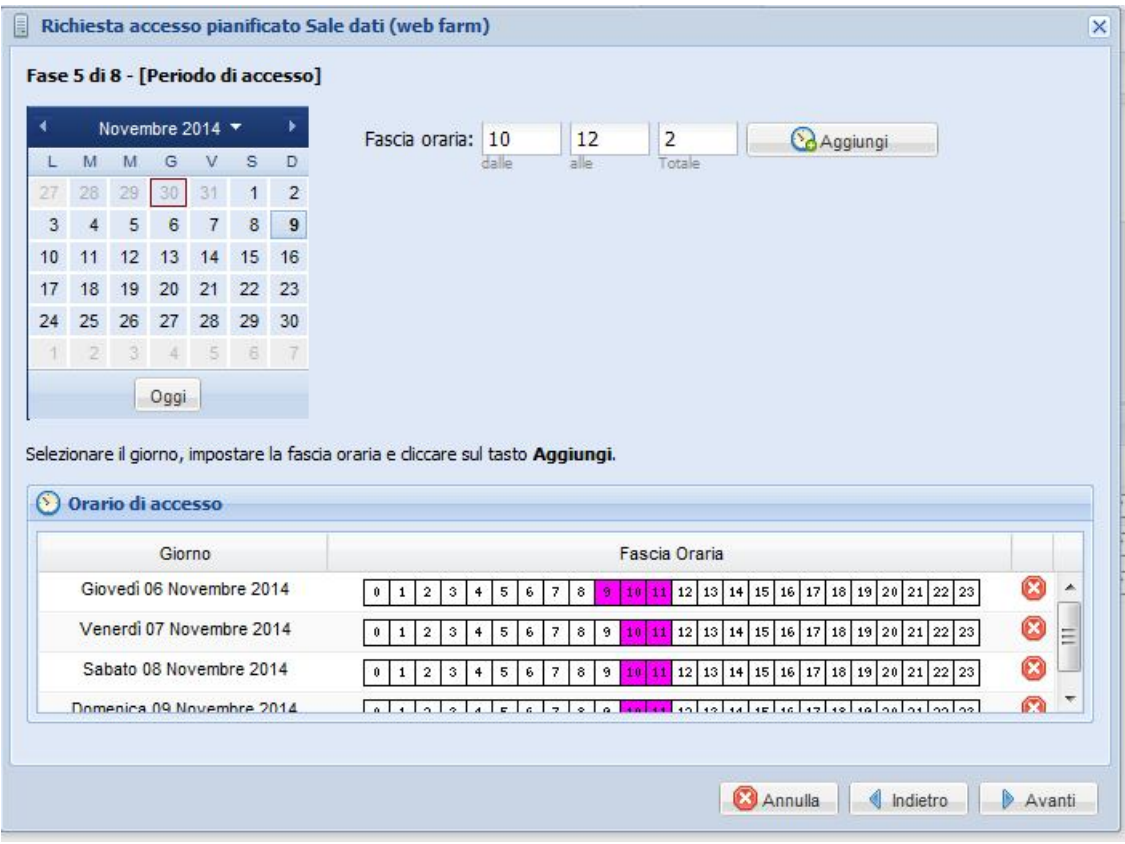

FASTWEB S.p.a. - Sede legale e amministrativa Via Caracciolo, 51 20155 Milano Tel. [+39] 02.45451 Fax [+39] 02.45454811 Capitale sociale euro 41.344.209,40 i.v. Codice fiscale, Partita IVA e Iscrizione al Registro Imprese di Milano 12878470157 FASTWEB S.p.a. - Società a socio unico soggetta all'attività di direzione e coordinamento di Swisscom AG

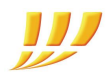

Nella fase successiva è possibile verificare preventivamente la presenza di interferenze nella zona interessata e nei giorni ed ora previsti.

Indicare la fila interessata dall'intervento e cliccare sul tasto "Interferenze".

In caso di interferenza è consigliabile riprogrammare l'intervento, per evitare eventuali interruzioni alla propria attività.

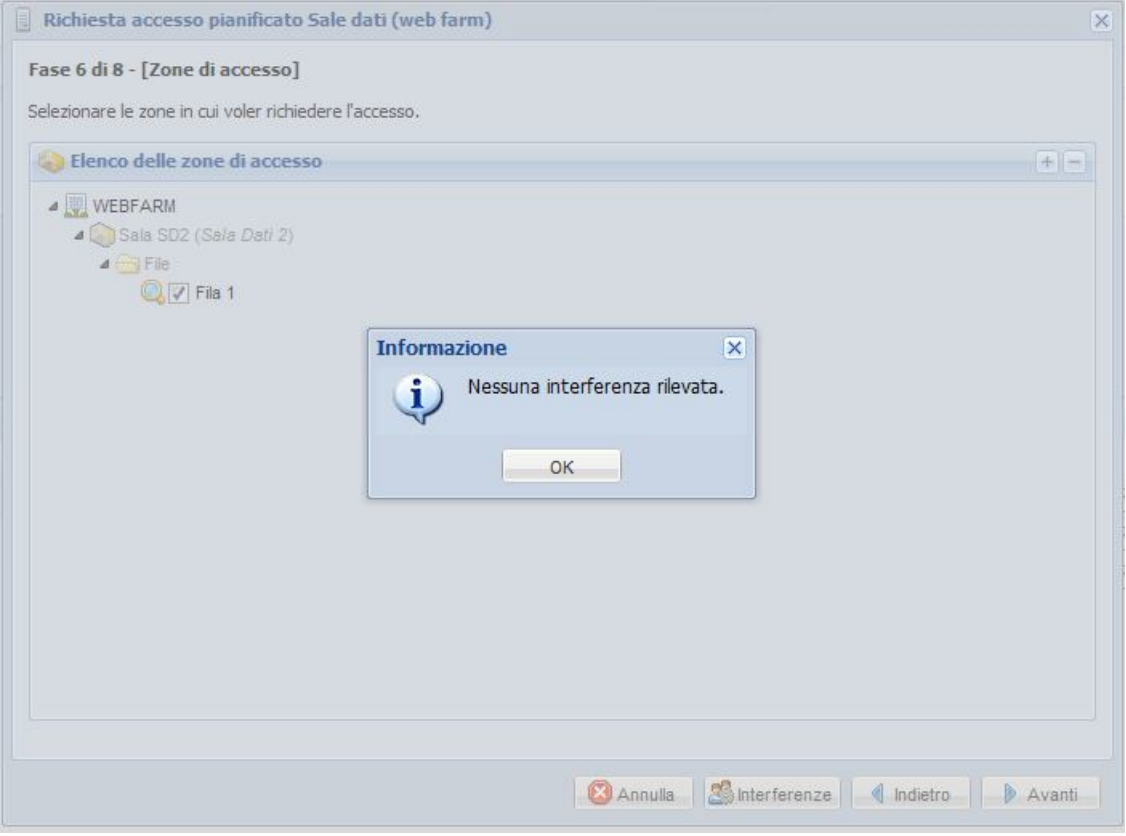

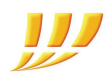

Nella schermata successiva sono indicate attività o evenienze che potrebbero influenzare l'accesso al sito prescelto, come ad esempio una prova di evacuazione.

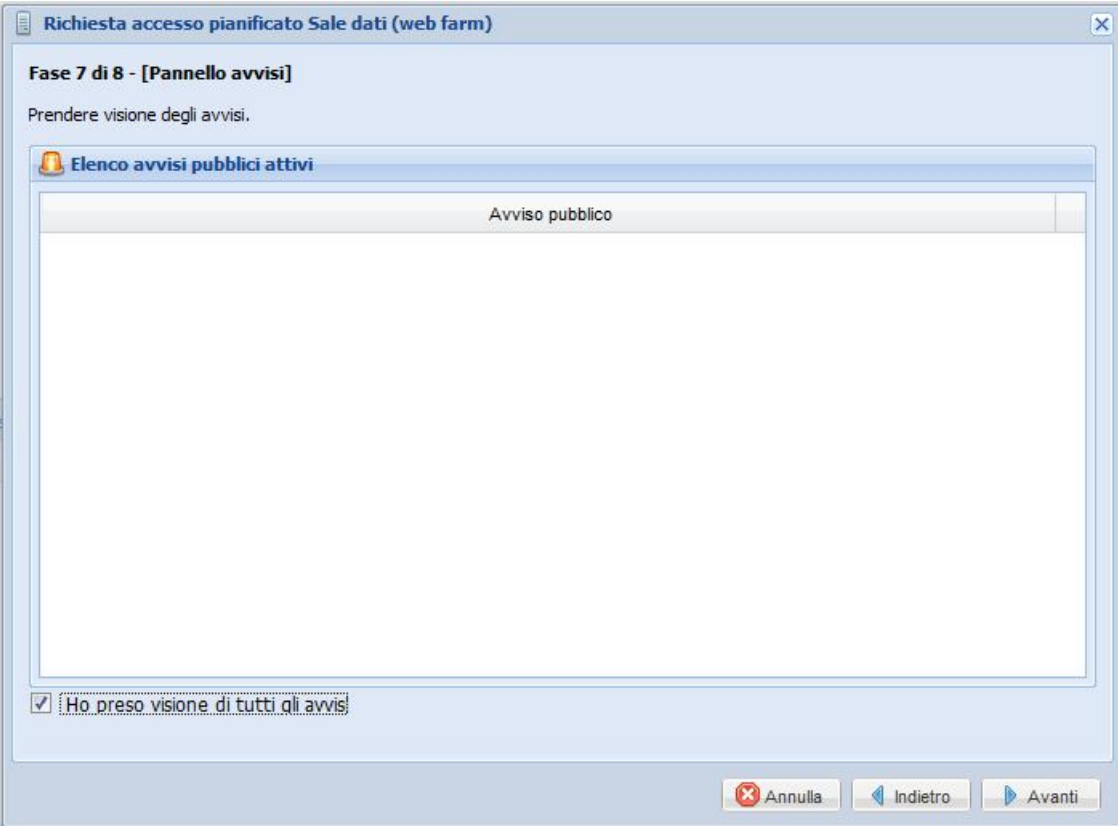

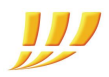

Ora è possibile selezionare il personale di accesso.

Digitare almeno 2 caratteri del cognome da ricercare, selezionare il nominativo dall'elenco e cliccare sul tasto "Aggiungi".

Una volta inseriti tutti i nominativi, confermare con il tasto "Registra".

Nel caso in cui il nominativo non fosse presente, è possibile aggiungerlo, all'interno della lista del personale, come indicato precedentemente al punto 1.2.

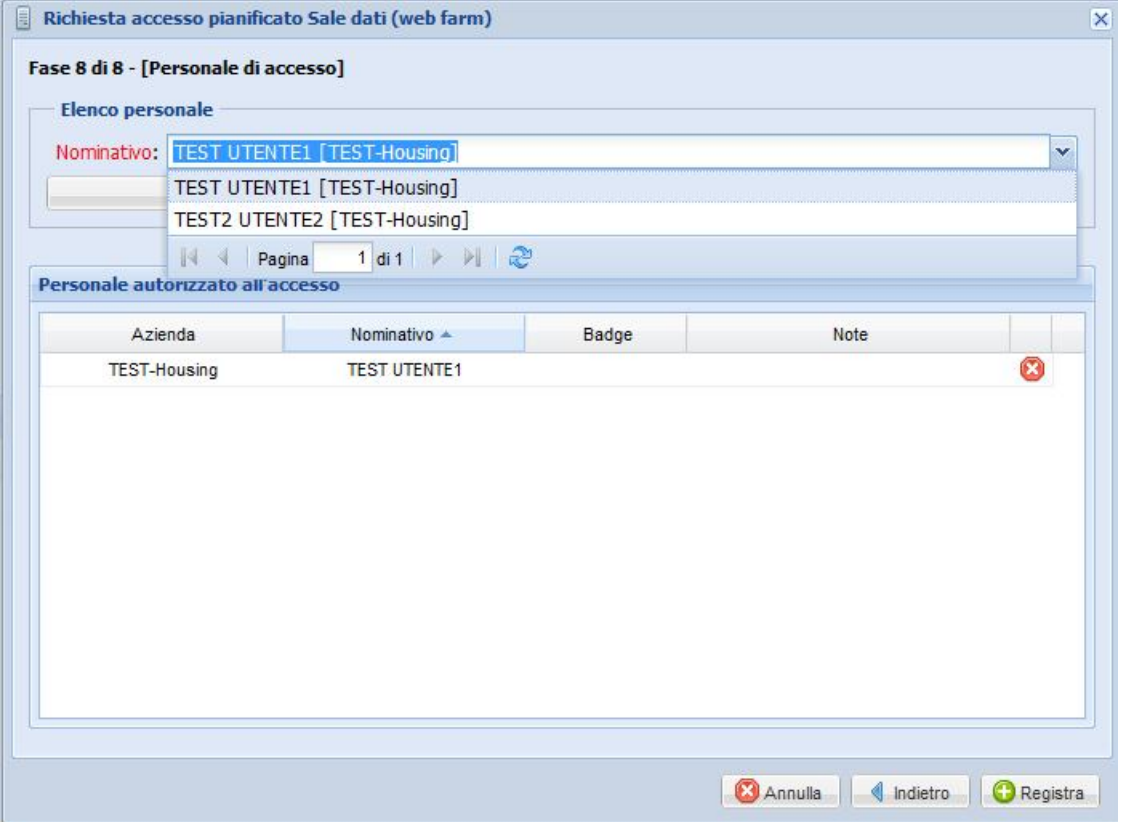

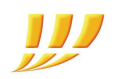

## **1.5 RICEZIONE E-MAIL CON ESITO DELLA RICHIESTA**

Una volta salvata la richiesta si possono verificare 2 casi :

- 1) **Accesso automaticamente autorizzato**: l'Amministratore, il Referente del cliente e i soggetti Fastweb preposti al controllo ricevono un'e-mail di conferma. L'e-mail conterrà un file in formato PDF denominato "Comunicazione Inizio Lavori" (CIL) con il riepilogo delle informazioni.
- 2) **Accesso da gestire**: il personale di controllo prende in visione la richiesta e risponde tramite e-mail con uno dei seguenti esiti:
	- accettazione della richiesta
	- accettazione della richiesta, prevedendo la presenza di un addetto Fastweb
	- rifiuto della richiesta, per rischio non gestibile o per poco preavviso

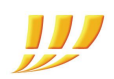

#### **Esempio di e-mail di Comunicazione Inizio Lavori**:

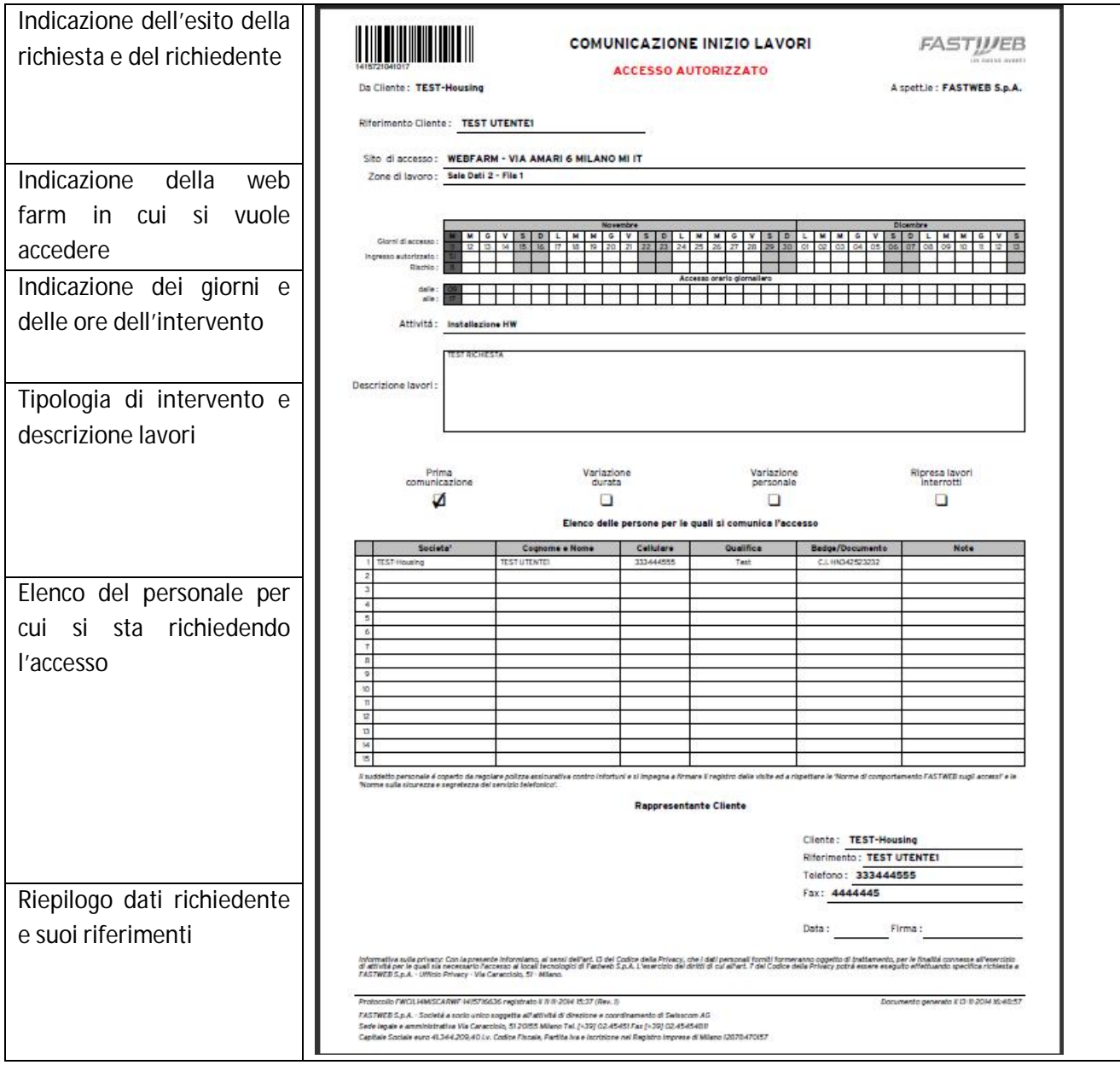

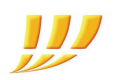

## **2. ALTRE INFORMAZIONI**

# **2.1 CREAZIONE DI UN ULTERIORE UTENTE AMMINISTRATORE (O NON AMMINISTRATORE ABILITATO ALLA RICHIESTA ACCESSI)**

Con la seguente procedura è possibile richiedere la creazione di un ulteriore Amministratore del web tool.

Occorre inviare la richiesta al proprio NOC Fastweb di riferimento o al consulente commerciale Fastweb, indicando i seguenti dati:

- Login
- Cognome
- Nome
- Telefono fisso
- Cellulare
- E-mail
- Profilo da associare tra:
	- o Amministratore del gruppo
	- o Non Amministratore abilitato a richiedere accessi ai Datacenter

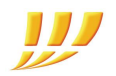

## **2.2 ACCESSO NON PROGRAMMATO SOLO IN CASO DI EMERGENZA**

Nel caso di esigenze di accesso non programmabili ed eccezionali, è possibile utilizzare la seguente procedura a carico del Referente.

La procedura prevede che sia stato inserito un PIN nella propria pagina di anagrafica del tool, nel tab "Accesso" (nel caso della figura sottostante è 80753).

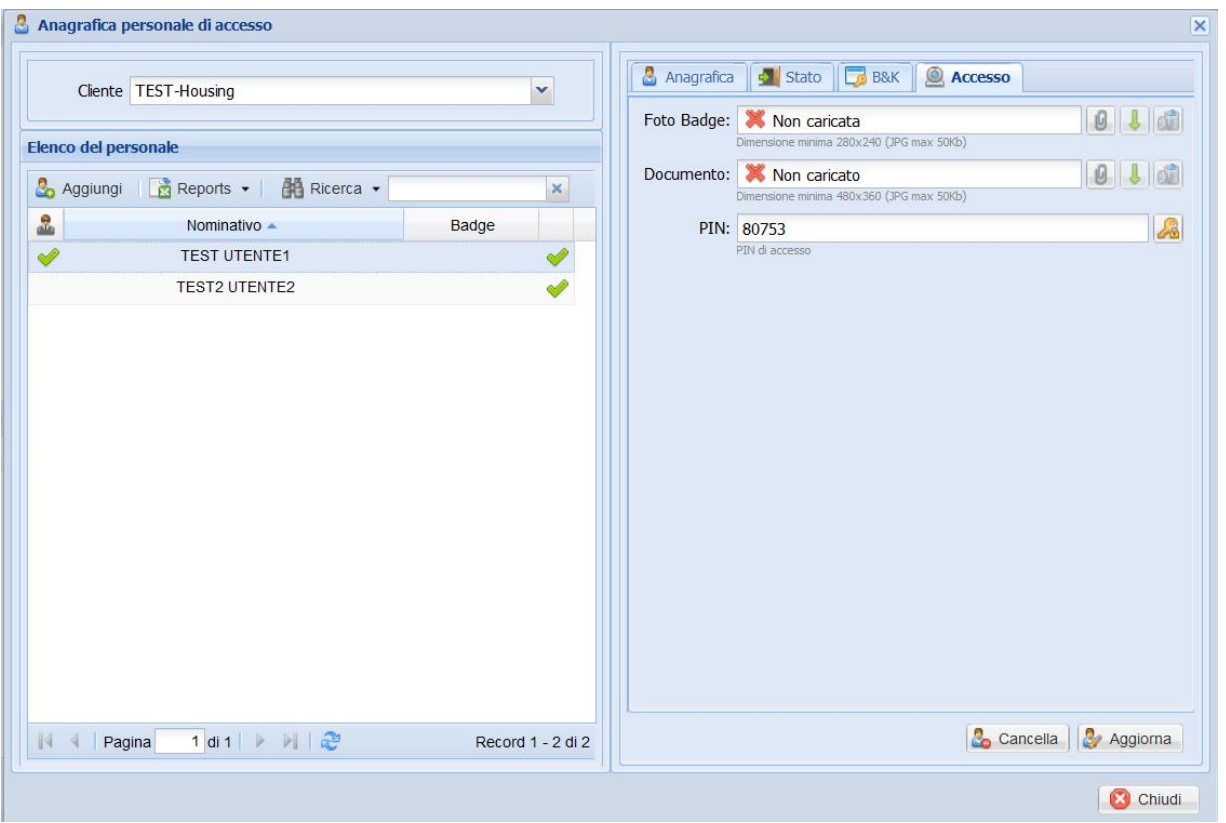

All'arrivo alla sede Fastweb, occorre fornire la Ragione Sociale al personale di sicurezza e digitare il PIN sul portale in reception.

Se l'esito della digitazione del PIN sarà positivo sarà consentito l'accesso in via eccezionale.

Se l'esito della digitazione del PIN sarà negativo:

- se chi lo sta digitando è il Referente e non dovesse più ricordarlo, dovrà necessariamente rigenerarlo dal suo profilo sul tool
- se chi lo sta digitando non è il Referente, dovrà richiedere al Referente il PIN corretto.

**NB**: Si consiglia di cambiare il PIN dal portale subito dopo il suo utilizzo.

FASTWEB S.p.a. - Sede legale e amministrativa Via Caracciolo, 51 20155 Milano Tel. [+39] 02.45451 Fax [+39] 02.45454811 Capitale sociale euro 41.344.209,40 i.v. Codice fiscale, Partita IVA e Iscrizione al Registro Imprese di Milano 12878470157 FASTWEB S.p.a. - Società a socio unico soggetta all'attività di direzione e coordinamento di Swisscom AG

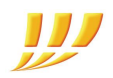

## **2.3 RICERCA DELLA COMUNICAZIONE INIZIO LAVORI (CIL)**

È possibile risalire al CIL partendo dal suo n° di protocollo o dal numero del codice a barre presente sul documento.

Selezionare Accesso > Ricerca e scegliere il tipo di ricerca

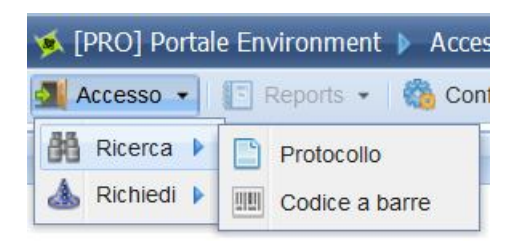

#### Ricerca per protocollo

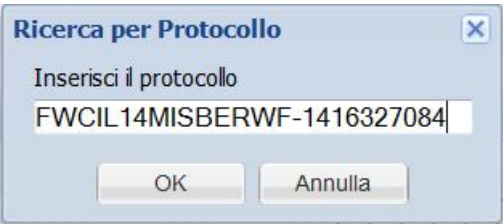

Ricerca per codice a barre (in alto a destra nell'e-mail)

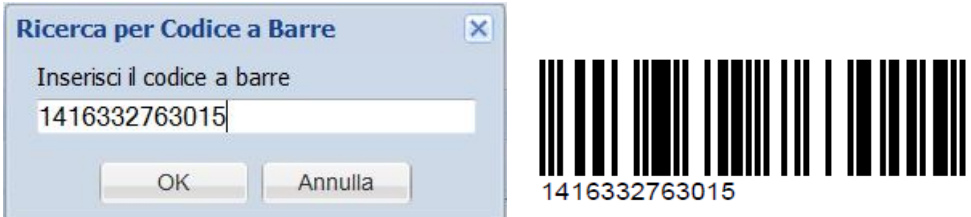

## **2.4 RICHIESTA SUPPORTO**

Per problematiche inerenti al malfunzionamento del sito, errori durante la creazione delle richieste, mancanza di associazione del proprio profilo al Datacenter in cui sono ospitati i propri server o per ulteriori informazioni non presenti in questa guida, rivolgersi al proprio NOC di riferimento.